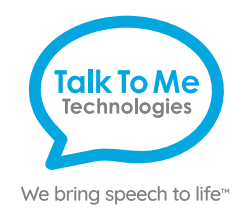

# wego<sup>"</sup>A Quick Reference

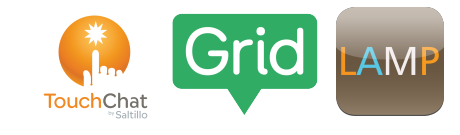

#### **TTMT Switch Interface - TouchChat, Grid, LAMP, Avaz & Speak For Yourself**

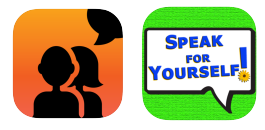

#### **Setup with TouchChat, Grid, LAMP, Avaz & Speak For Yourself**

- 1. In the iOS Settings,  $\bigcirc$  select Accessibility > Switch Control. Do not toggle on Switch Control until setup is complete.
- 2. On the screen, select Switches > Add New Switch > External.
- 3. Activate the Switch connected to Port 1.
- 4. When the keyboard pops up, title the switch (i.e. "Switch #1").
- 5. Choose a switch action > Select Item.
- 6. Skip to Step 11 if you are single-switch scanning.
- 7. For two-switch scanning, again select Add New Switch > External.
- 8. Activate the Switch connected to Port 2.
- 9. When the keyboard pops up, title the switch (i.e. "Switch #2").
- 10. Choose a switch action > Move To Next Item.
- 11. Return to the Switch Control menu.
- 12. Ensure Recipes are labeled "None." If there are recipes listed, remove them (to remove a recipe – tap on Recipes  $>$  Edit  $>$   $\blacktriangleright$  Delete  $>$  Back).

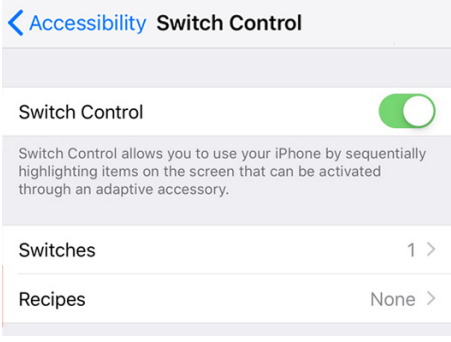

- 13. Under Scanning Style, choose Auto Scanning for single-switch scanning or Manual Scanning for two-switch scanning.
- 14. Adjust Timing, Audio, visual and other settings as preferred.
- 15. Ensure that Tap Behavior is listed as "Always Tap."
- 16. Once settings are set as preferred, toggle Switch Control On (Green), and open your communication app (TouchChat, Grid, LAMP, Avaz, Speak For Yourself).

*Note: If these instructions do not match your current vocabulary set, please contact Technical Support for assistance.* 

*TouchChat ® is a registered trademark of PRC-Saltillo. All rights reserved. For more information about TouchChat and its features, please see* 

*<https://touchchatapp.com/support/articles/faq/quick-reference-guide>. LAMP Words for Life ™ is a trademark of PRC-Saltillo. All rights reserved. The LAMP Treatment Approach is a trademark of the Center for AAC & Autism. All rights reserved. For more information about LAMP and its features, please see<https://aacapps.com/support>* 

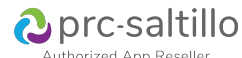

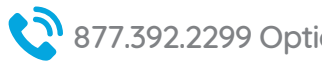

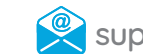

**Need help?** 877.392.2299 Option 3 support@talktometechnologies.com **the talktometechnologies.com** 

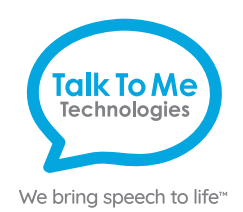

## **Hardware, Buttons & Features**

#### **TTMT Switch Interface**

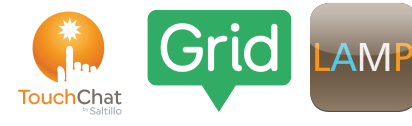

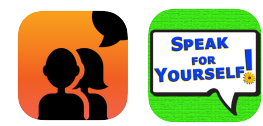

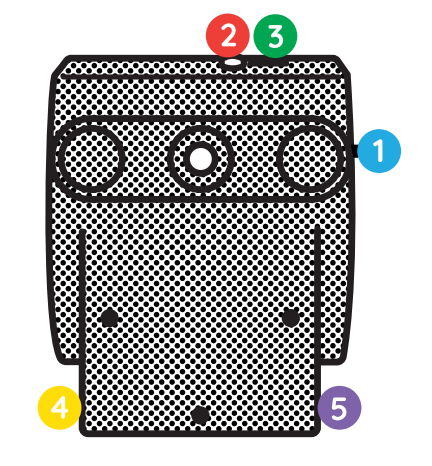

#### **Power**

Flip switch into up position to turn on the Bluetooth device and flip switch down to turn it off.

#### **Power light indicator**

When this light is on and red, the Bluetooth device is on.

#### **Charging the TTMT Switch Interface**   $\overline{3}$

Plug charger into port to charge the switch interface. Please only use a TTMT-approved charger with your device.

### **Switch Port 1**

Plug switch cords into the switch ports.

## **Switch Port 2**

Plug switch cords into the switch ports.

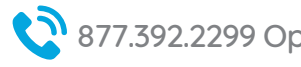

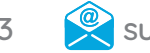

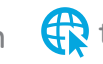

#### **Setup Instructions**

Turn on the TTMT Switch Interface, using the on/off switch located on the side of the interface box. You will see a red power light to indicate the interface is turned on.

Ensure the Switch Interface is connected to the wego via Bluetooth.

- 1. Exit the communication software. If you are unable to exit the software, you may be in Guided Access.
- 2. Open the *iOS Settings* (**C**) then select **Bluetooth**. Ensure Bluetooth is toggled On. Under My Devices, you should see TTMT Switch listed as **Connected**. If not, tap on "TTMT Switch" to connect. You may see a pop-up Bluetooth Pairing Request, if so, press **Pair**.

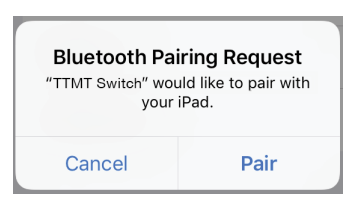

3. Once the Switch Interface is connected via Bluetooth, you can plug in your switches and begin setup. **Connect your Switch or Switches to the TTMT Switch Interface**.

The Switch Interface can be used with one or two switches. For single-switch scanning, plug your switch to Switch Port 1. For two-step scanning, plug in both switches, with your "chooser" in Port 1 and your "mover" switch in Port 2.